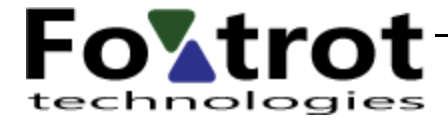

# **AisView 3.9 Help – Base Map** version 2.0 20.9.2023

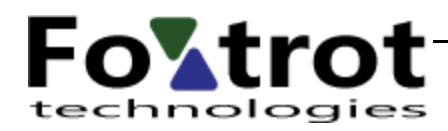

 $\overline{F}$ 

# **Table of Contents**

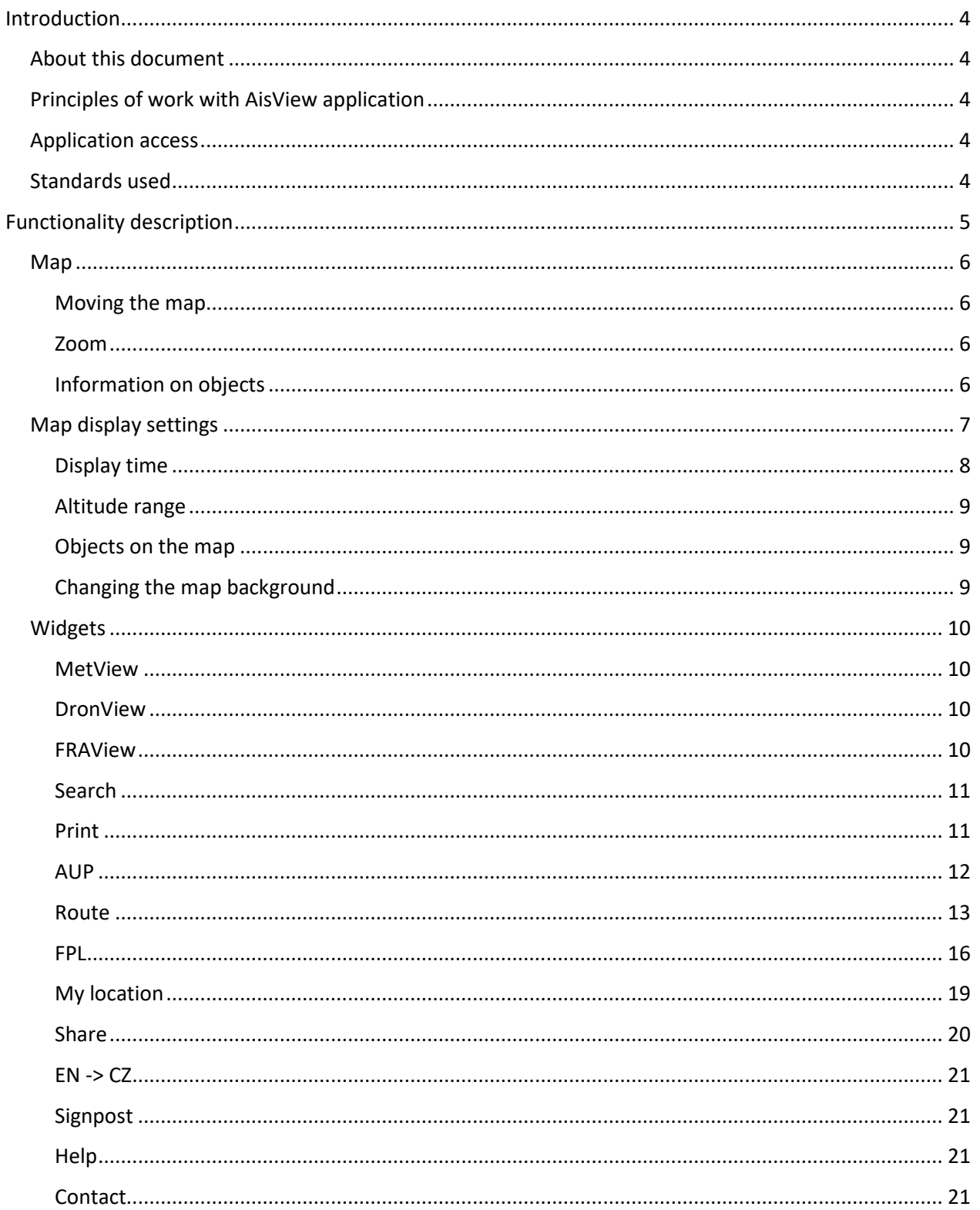

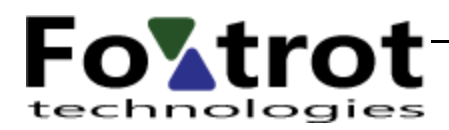

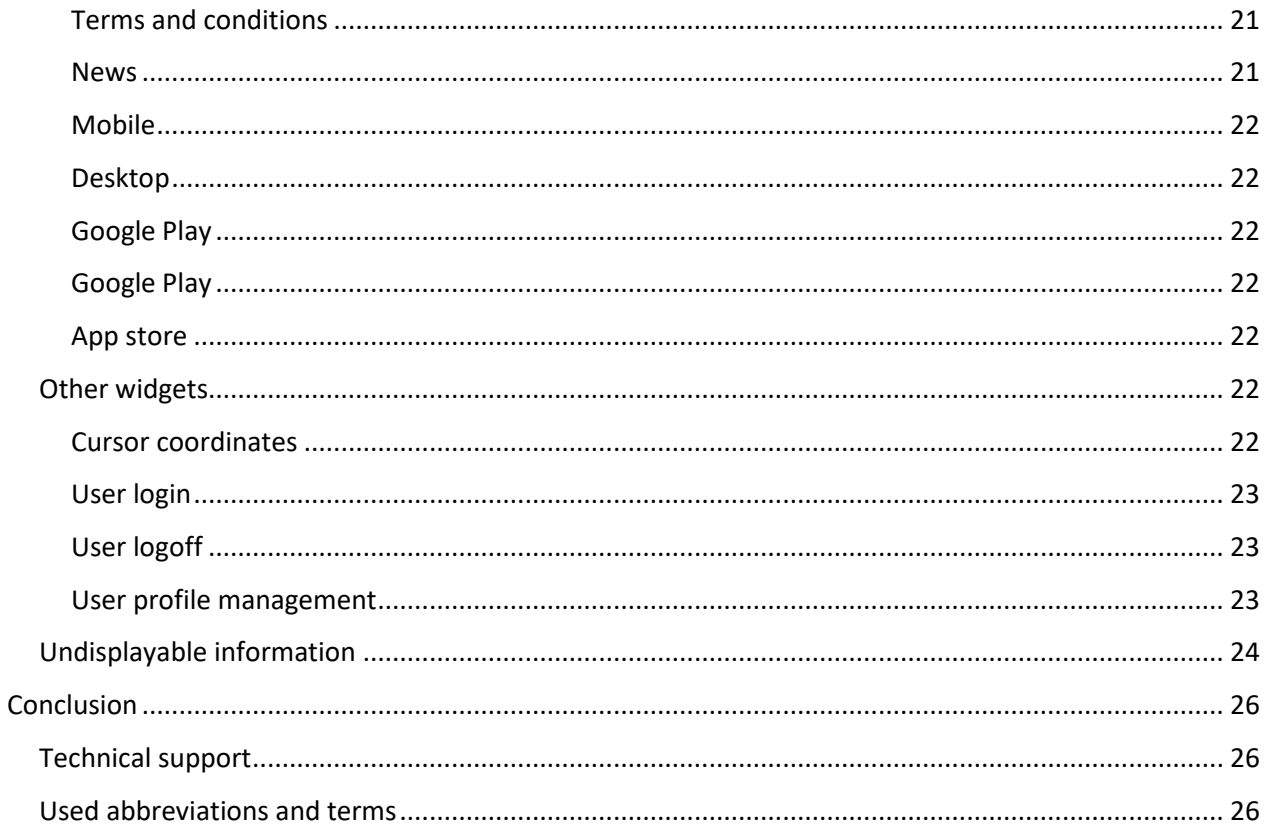

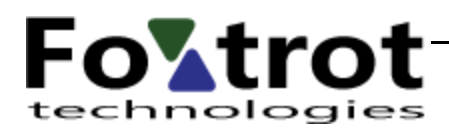

# <span id="page-3-1"></span><span id="page-3-0"></span>Introduction About this document

This document describes how to work with AV application map display. Abbreviations used in the text are listed at the end of the document.

# <span id="page-3-2"></span>Principles of work with AisView application

Users access the AV application via a web browser. The application is tested on these browsers:

- Microsoft Edge 116 or higher ( not recommended )
- Firefox 117 or higher
- Chrome 116 or higher

The application is fully functional in these browsers with a standard installation. The AV will probably also work in other versions or types of browsers but a technical support cannot be provided and functionality cannot be guaranteed if any problems occur. It is imperative that the browser used supports HTML 5 and CSS 3 standards.

In order to work with the application, JavaScript must be enabled and fully functional. For more information, see the documentation for your web browser. A function of JavaScript and the entire application can be influenced by personal or corporate firewall or antivirus program. In this case, contact your PC or network administrator for more information.

AV application screens are optimized for 1280x1024 resolution. Although they are designed to automatically adapt to the user's resolution, objects on the screen may overlap especially at lower resolution, thus making it more difficult to use the application. The application automatically switches to the mobile display mode from 1024x768 resolution (see below).

# <span id="page-3-3"></span>Application access

The users access the application via [aisview.rlp.cz](http://aisview.rlp.cz/) web address.

# <span id="page-3-4"></span>Standards used

Time data in the AisView system are given solely in UTC. Abbreviations and their meaning in the context of an interactive user interface AisView correspond to the abbreviations defined in AIP ČR GEN 2.2.

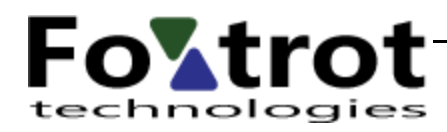

# <span id="page-4-0"></span>Functionality description

After entering the initial address into a web browser, the basic screen is displayed. It is automatically adapted to the size of a browser window.

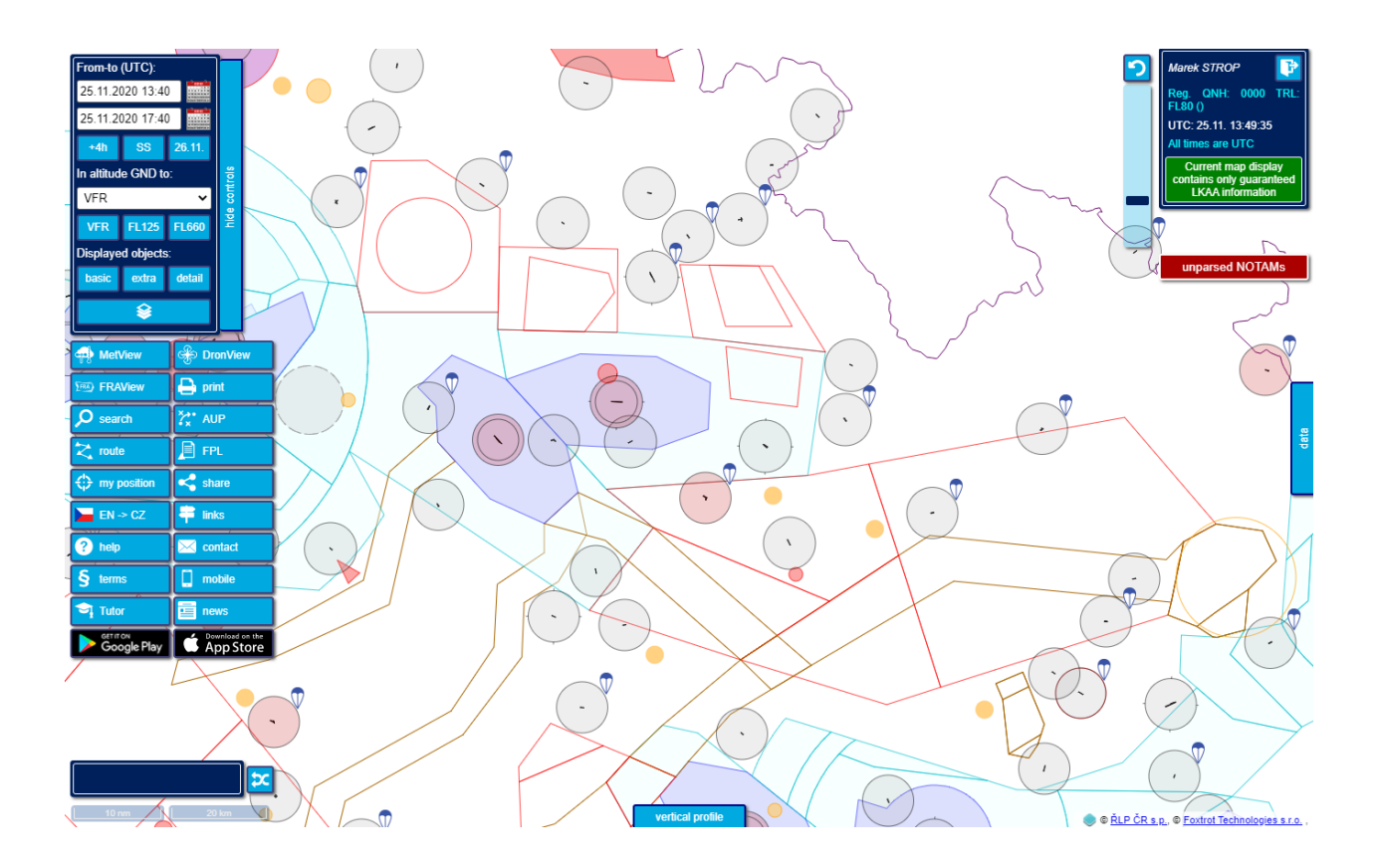

Important entry fields and widgets have tooltips ( TT ).

There is an area for defining the map display in the upper left corner of the screen. Beneath it, there is a set of widgets. Information on the current scale and the coordinates of a cursor position over the map is displayed in the lower left corner. There is a window with additional map information (i.e. the info box) in the upper right corner. Below it, in case of data availability, there are buttons making the otherwise undisplayable information accessible. There are extensible windows with more information at the right and bottom sides. The individual elements mentioned above are described below.

You can hide all controls using "hide controls" button.

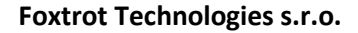

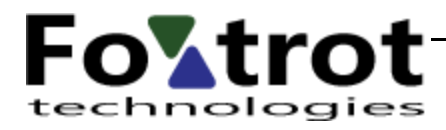

# <span id="page-5-0"></span>Map

The map is displayed in the middle of the screen and surrounded by widgets.

# <span id="page-5-1"></span>Moving the map

The map can be moved by dragging – grab the map in any location and drag.

## <span id="page-5-2"></span>Zoom

The map can be zoomed in/out:

- by using a mouse wheel
- by dragging the zoom slider in the upper right corner next to the info box
- button to return to the basic display returns the zoom level to the default position

## <span id="page-5-3"></span>Information on objects

The information on objects on the map is provided by a click of a mouse. After clicking on any object, a data window will be opened on the right side of the screen (if it is not already extended), and it includes the tabs with the names of all objects of the click location. The click coordinates are displayed at the top of the window. This information is abbreviated TT (tooltip) further in the text.

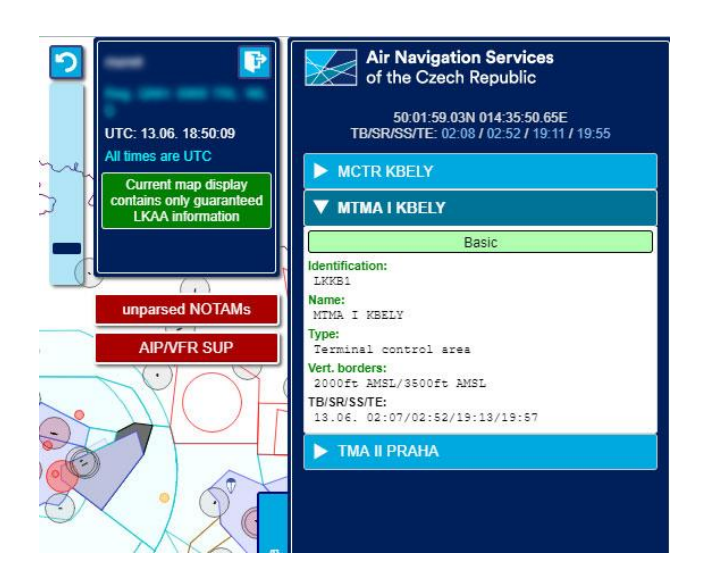

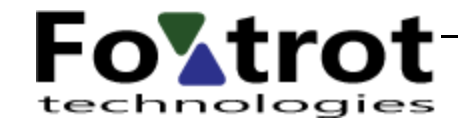

Clicking some of the tabs (if only one, it is expanded automatically) will load and display data corresponding to the object. At the same time, this object is highlighted in dark grey on the map.

# <span id="page-6-0"></span>Map display settings

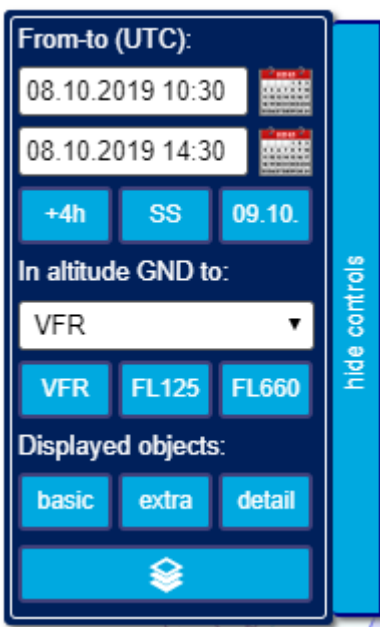

The map is first loaded in its so-called basic display – for the time 'now' to +4 hours, altitude range of GND – VFR (VFR means the space for uncontrolled VFR flights (see L4444)) and a predefined set of displayed objects. All this can be changed by the user.

This dialog is replaced by  $\Box$  on mobile devices. This dialog is replaced by icon X on mobile devices. The above mentioned window will be displayed by clicking the icon; further work is the same as in desktop version.

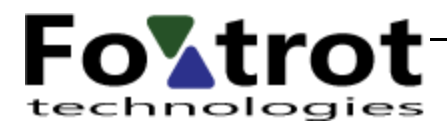

# <span id="page-7-0"></span>Display time

The screen changes in time as some of the included information gains validity or, conversely, loses validity.

The time which the current display is valid for is under the section titled 'Status for flight from-to'. The data can be changed directly in the entry fields 'Status for flight from-to' or using the calendar which is displayed after clicking **limit** located next to the appropriate entry field.

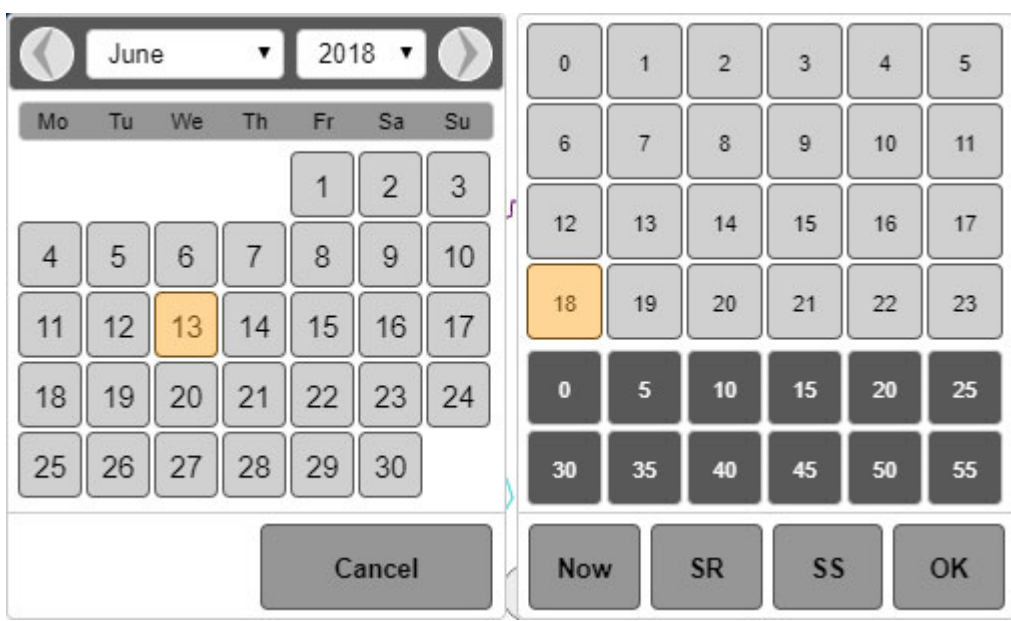

The calendar window adapts to the screen size. Both parts (day and hours) are not displayed at once on mobile devices but gradually when the user makes a selection. Clicking some of the buttons in the bottom row of time part ends the selection (as well as clicking the minutes) and the selected date and time is transferred to the appropriate entry field.

Buttons to quickly enter preset times are available below the time data –

- $\bullet$  +4 sets a time frame for stretch of 'now' to +4 hours
- SS sets a time frame for stretch of 'now' to sunset
- day according to the date displayed from 00:00 to 23:59

Map data are optimized for routine use by sport aircraft pilots. Namely the inspections of activated and declared areas during one particular day 1 day in advance maximum (AUP availability time information). The time period longer than one day or in the distant future/past may require considerably longer time than for the standard use when loading the map and is not recommended to be used unless there is a valid reason.

In addition to the display of objects valid for a specified period, the activation of the respective objects according to the AUP and UUP is displayed as well. If the object activation is planned using AUP/UUP, such

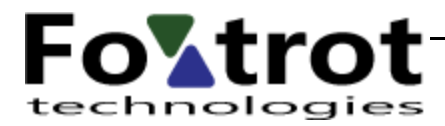

object is displayed unfilled if the activation is not planned within the set time range. If the activity in the area is at least partly planned, it is coloured.

Alternatively, you can display NOTAMs. These are coloured if the set time is within the ranges specified in B) and C) or further specified by D).

Another time-controlled data type is the airport NOTAMs and SNOWTAMs. These are not displayed directly on the map, but in the TT of the airport. In order to be used easily, the airports with a valid NOTAM are marked with a red icon and a yellow icon indicates the airports with a valid SNOWTAM. If the airport has both the NOTAM and SNOWTAM valid at the same time, the icon will be red.

# <span id="page-8-0"></span>Altitude range

Displayed objects are limited by altitude range from the ground (GND) to the value selected from the list under 'in GND height to'. The object is displayed if it is at least partially included in the specified range.

Buttons for quick setting of the upper altitude range limit at the value thereon are available under the widget for setting the upper altitude range limit.

# <span id="page-8-1"></span>Objects on the map

Objects (spaces, points, airports, etc.) displayed on the map can be changed collectively using the 'basic' and 'extra' buttons – they contain the most common combinations of used settings. If the user requests to show/hide certain specific types of objects, they use the 'selection' button. Using it, a dialog where you can check/check off specific types of objects is displayed (and hidden by another click).

Types of data guaranteed by ŘLP are shown in green.

# <span id="page-8-2"></span>Changing the map background

Clicking **displays a dialog for selecting the map** background:

The default setting is 'clean background' (the first item), others come from different topo/orthographic sources and their accuracy is not guaranteed by ŘLP.

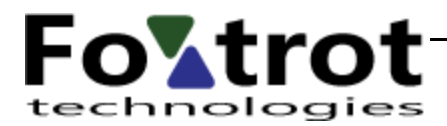

**Foxtrot Technologies s.r.o.**

web applications and presentations system integration software creation

# <span id="page-9-0"></span>Widgets

There are buttons for controlling the map and associated functions on the left side of the screen.

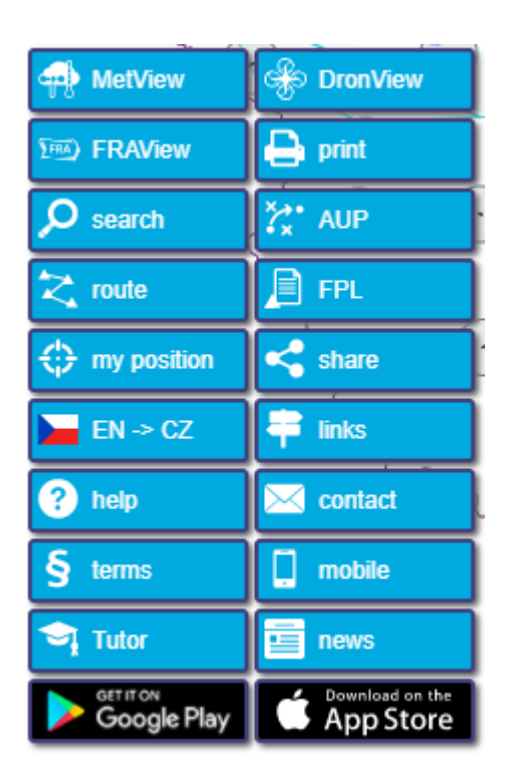

In mobile view, these buttons are reduced to the size of the icons visible in the desktop version.

# <span id="page-9-1"></span>MetView

It switches map to new meteorological module. It's dedicated help file is available there.

# <span id="page-9-2"></span>DronView

It switches map to new DronView module. It's dedicated help file is available there.

### <span id="page-9-3"></span>FRAView

Clicking on this button displays the FRAView module for searching FRA routes. Help for this module is available separately after its display.

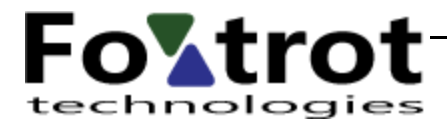

### <span id="page-10-0"></span>Search

Clicking this button shows/hides the dialog to locate objects on the map.

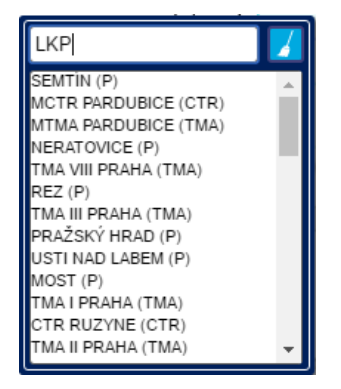

The search runs automatically when you enter at least 3 characters. The list of objects found is displayed in the form of a name, and type of object in parentheses. Placing the pointer over any of the objects found makes the object highlighted on the map. Clicking this object makes the map over it centred.

is used to clear the search results.

### <span id="page-10-1"></span>Print

Button used to print the displayed map. Its function is identical with the browser menu Print option or pressing CTRL + P.

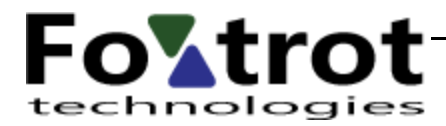

# <span id="page-11-0"></span>AUP

Information about the plan of using individual spaces is shown by colouring the relevant area (coloured = active; transparent = inactive). This information is related to the specified flight time. Additional details are given in the relevant space TT section (AUP). In addition, the plan of activities is available separately using this button. Clicking it displays the ŘLP page with all the details:

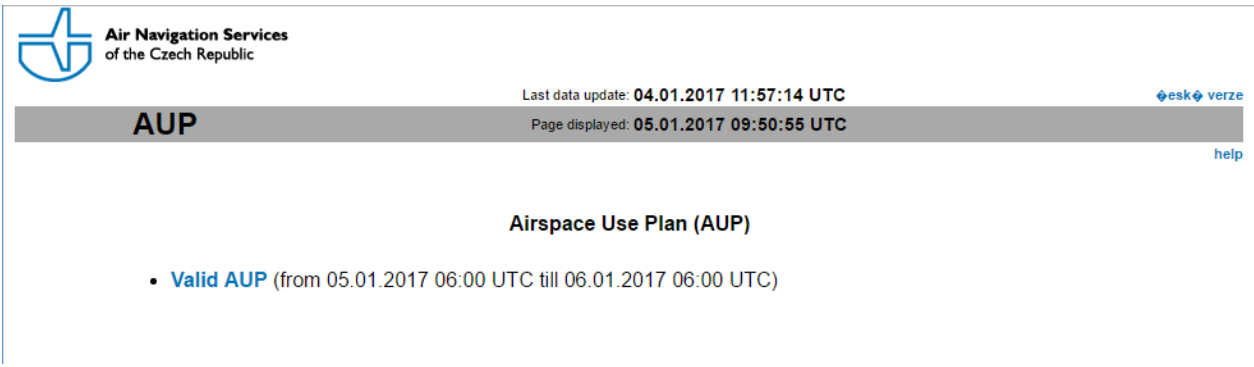

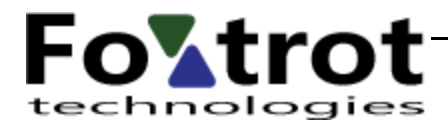

## <span id="page-12-0"></span>Route

This button is used to turn on/off the intended route planning.

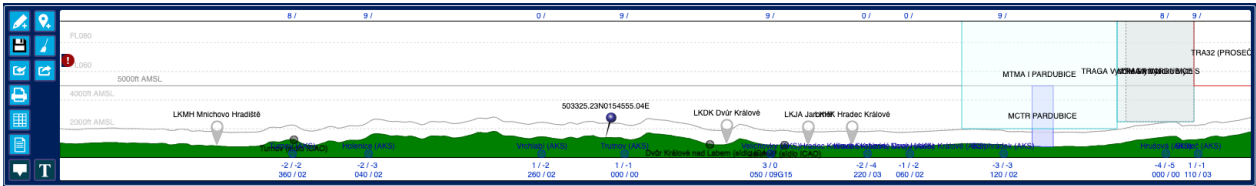

A route planning dialog showing widgets and vertical route section (if at least 2 points are defined) is displayed at the bottom of the screen by clicking.

Clicking **A** turns on/off the mode of adding points. Points are added by simply clicking on the map. If there are more objects at the point of clicking, the menu for selection is displayed.

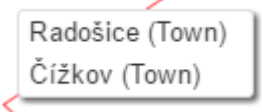

Finding objects in at the point of clicking takes place between the displayed point objects and between settlements and airports.

Each point on the planned route is marked with information on the distance from the beginning of the route, from the previous point, and the heading from the previous point.

Points can also be added by entering coordinates. This is what this button  $\mathbf{M}$  is for.

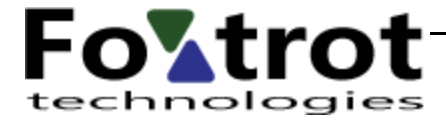

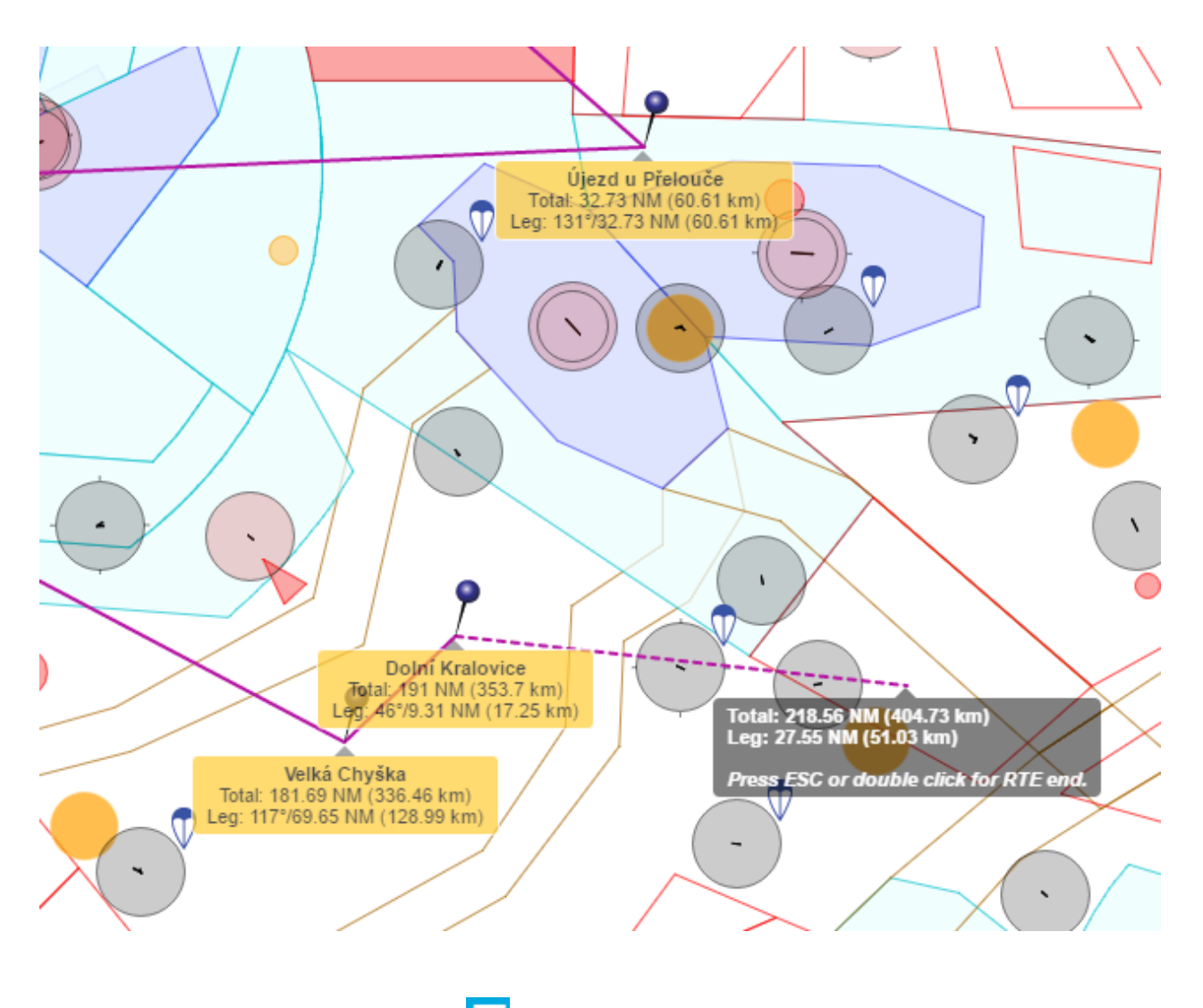

These labels can be turned on/off using .

If the mode of adding points is turned off, you can use the map in a standard way – TT with the relevant objects is opened by clicking. Furthermore, it is possible to click on any of the route points to remove, drag and drop the existing route points, and add new route points by clicking on the connector of route points.

The prepared route can be saved by the logged-in user using this icon  $\Box$ 

The prepared route can be deleted using  $\blacksquare$ . The icon  $\blacksquare$ , which turns on / off the text descriptions in the vertical profile map, has a similar function.

You can use icon  $\Box$  for printing the route together with all relevant information.

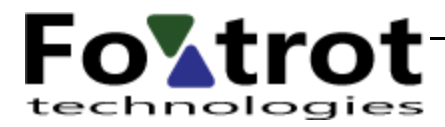

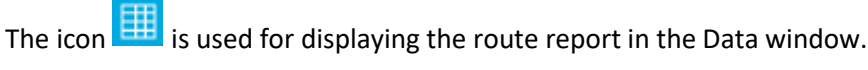

The icon is used for exporting the route to GPX file. In contrast, the track can be imported using the icon .

 $\blacksquare$  is used to display text information on the route instead of the vertical profile. This information can be used for field 15 of the flight plan or PIB.

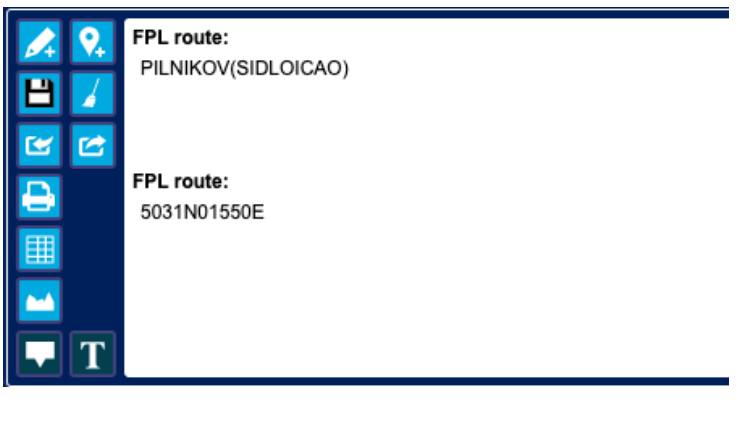

To return to the vertical profile, use

The vertical profile contains point objects displayed within 3NM from the route, towns with at least 10,000 inhabitants within 3NM from the route, and spaces that intersect the route. In terms of altitude, the vertical profile corresponds to the set altitude filter (see above).

If a route is planned this way, it can be directly transferred to the flight plan form by clicking the FPL button (its function is described below) and by a subsequent opening of the flight plan form for logged-in users (the form is opened immediately after pressing FPL for users not logged in).

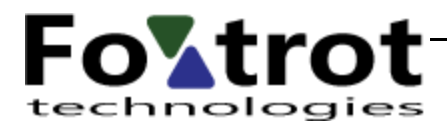

# <span id="page-15-0"></span>FPL

The button is used to prepare the flight plan form.

#### Basic screen

Clicking the FPL button displays the basic FPL edit screen for logged-in users

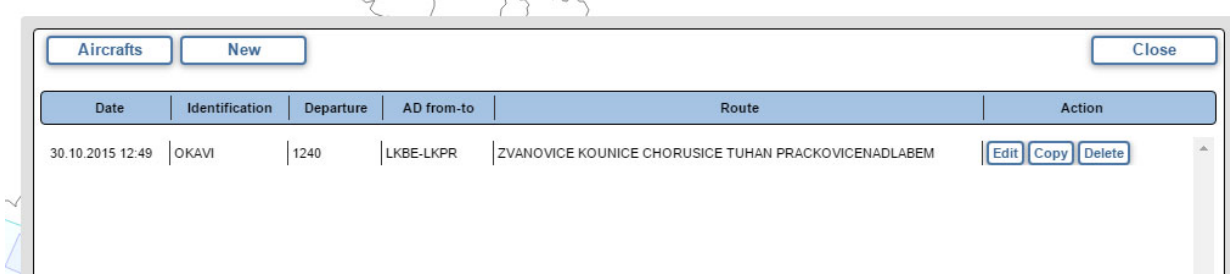

or FPL edit form for users not logged in (see below).

These control buttons are provided at the top of the screen:

- Aircraft management used to manage the aircraft profiles useful for editing FPL later (see below)
- New displays a blank flight plan editing form
- Close exits the FPL and closes the displayed basic screen

The rest of the basic screen space is taken by a table of already stored FPL of a logged-in user (if any). The following buttons are available for each row representing one FPL:

- Edit opens this FPL for editing double-click on the row has the same function
- Copy opens FPL edit screen with the selected FPL data; aircraft identification will be deleted
- Delete deletes the FPL after confirmation

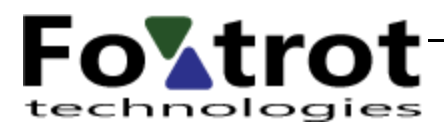

#### Aircraft management

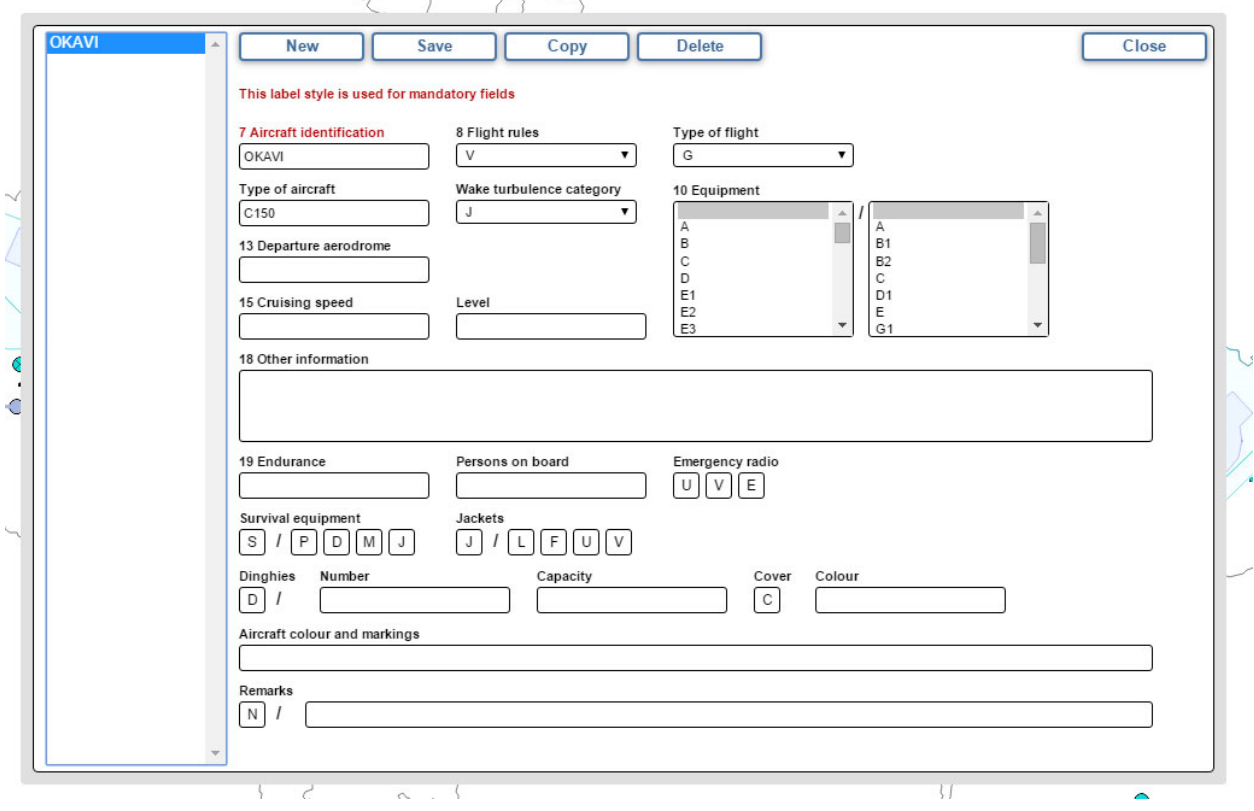

 $\sim$ 

This screen is used to edit aircraft profiles. The user does not need to constantly fill the same data as they will be copied to the edited FPL using the profile.

A list of existing profiles is on the left side of the screen. Each profile is marked with aircraft identification which must be unique. Clicking any of the names will transfer the data to the right side where they can be edited.

The following control buttons are provided at the top:

- New clears all entry fields of the form and prepares it to enter a new aircraft
- Save saves the currently edited aircraft profile
- Copy shown only if an already saved profile is edited prepares a form to enter a new profile by clearing the aircraft identification and cancelling the link to the original profile
- Delete shown only if an already saved profile is edited deletes the displayed aircraft profile

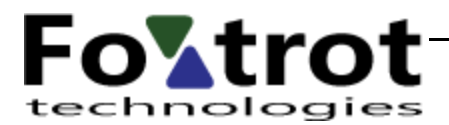

#### FPL edit screen

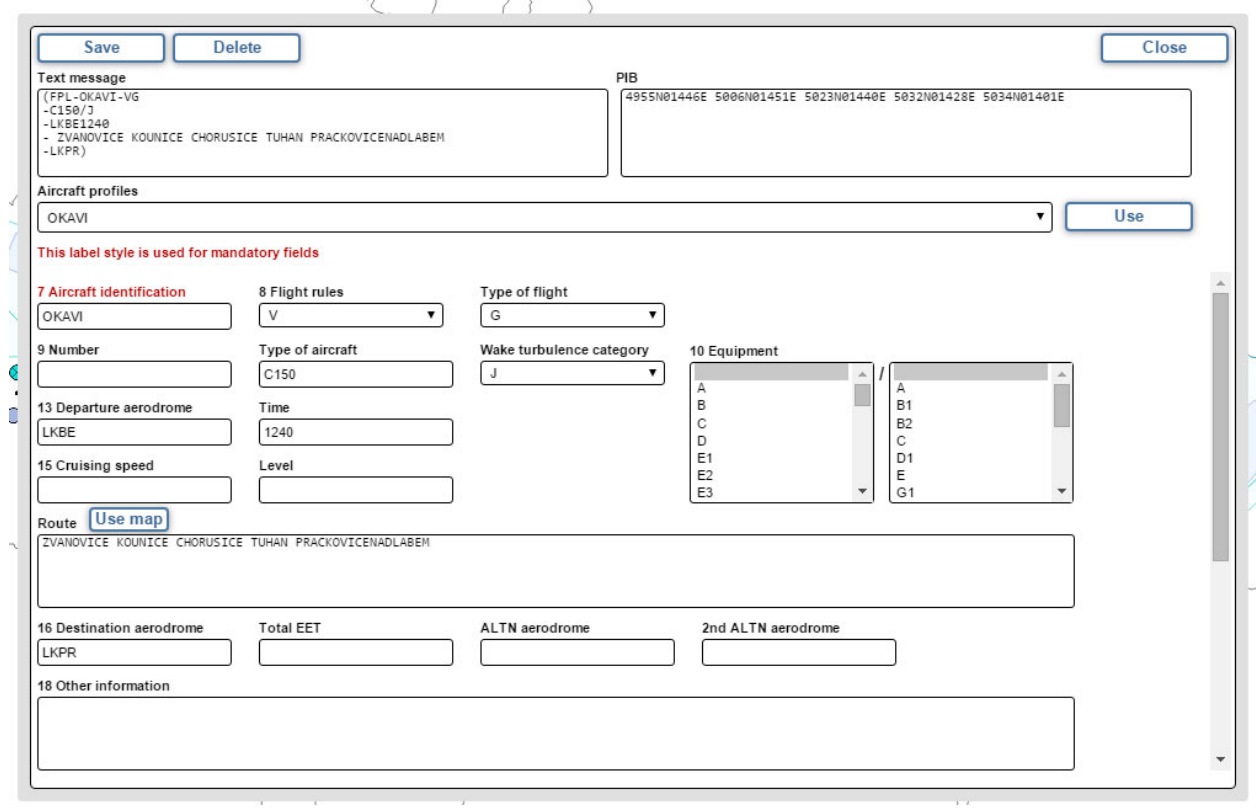

This screen is used to create FPL. The following control buttons are at the top of the screen:

- Save showed only for a logged-in user displayed FPL is saved in the database and you are returned to the basic screen
- Delete showed only for a logged-in user if editing a previously saved FPL deletes the displayed FPL from the database and you are returned to the basic screen
- Close exits FPL editing switches to the basic screen for a logged-in user; exits the FPL for a user not logged in

Text fields for the final text are placed under the buttons. It is the FPL ICAO message on the left, the summary of the coordinates for use e.g. in PIB (this field is filled only if a route is built using the map – see below) on the right. The form does not perform any validation or transformation of entered data (except when converting to uppercase). The ICAO text message field is changed automatically when you change one of the form entry fields.

Aircraft profiles drop down box is used by logged-in users to select one of the saved profiles. Pressing Add transfers the profile data to the corresponding fields in the form.

It is possible to select several options in the Equipment field. It is performed in a standard way using the CTRL or SHIFT keys.

The Route field can be edited manually or by clicking on the map. Clicking the map mode is started by pressing Use map. Pressing it hides the background edit screen and starts route planning mode; see above.

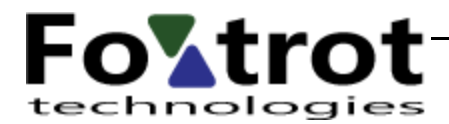

# <span id="page-18-0"></span>My location

The button is used to view the user's location on the map. The location is represented by an aircraft icon.

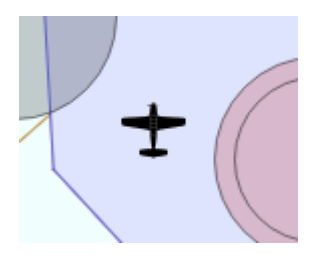

In order to correctly display the location, it is necessary that the device and browser support this feature and the user has enabled it in the browser settings. If the device does not receive quality GPS signal, the location is determined using a GSM network or a Wi-Fi network and can be very inaccurate.

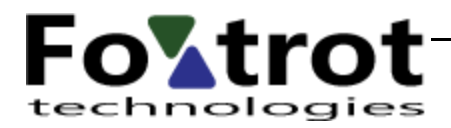

### <span id="page-19-0"></span>Share

The button turns on/off the link definition mode for sharing the map. If anyone uses a link made like this, they cannot see the map as it was preset by the author.

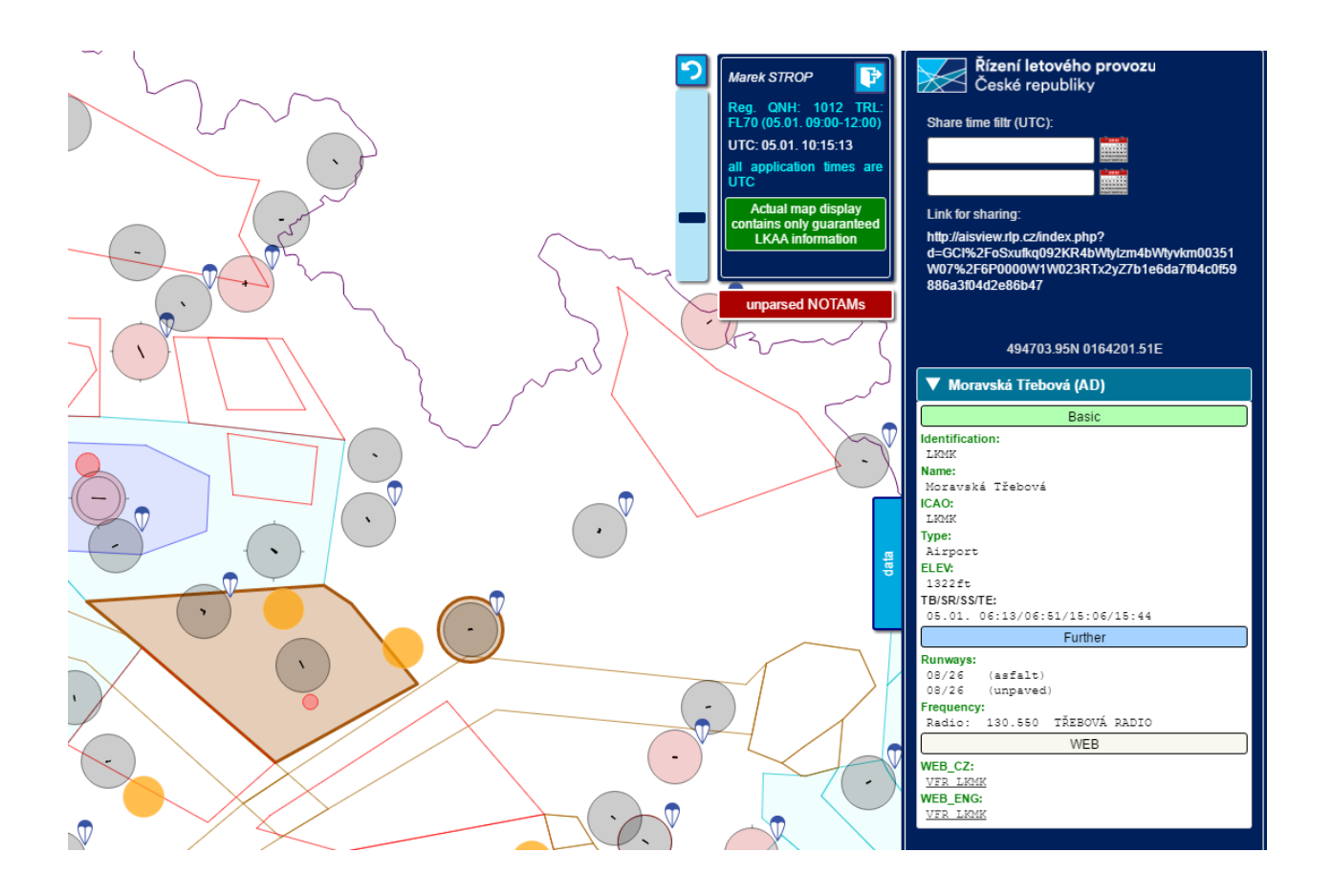

The link is automatically compiled in a data window on the right side. This window includes Time sorting filter intended for entering the date and time. If the filter is filled, the map shows only the objects that have their validity COMPLETELY in the specified time interval. A standard map filter feature is not affected by it; the selection made by it can be further narrowed.

Clicking on the map displays adequate TT information in a standard way and the object in question is highlighted in orange. The highlighting is removed by clicking again. This highlighting is part of a shared link and is seen by the user of the link in the same way. A complete setup of the map filter, its location and zoom is included in a shared link.

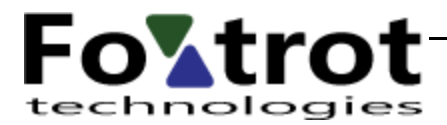

# <span id="page-20-0"></span> $EN \rightarrow CZ$

Button is used to switch the user interface language to Czech.

### <span id="page-20-1"></span>Signpost

Button is used to display the menu with important links.

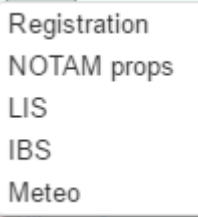

Links are opened in a separate window.

## <span id="page-20-2"></span>Help

Button is used to display this help.

#### <span id="page-20-3"></span>Contact

Button is used to open the settings of email client with an address for AV technical support.

### <span id="page-20-4"></span>Terms and conditions

Button is used to open a document with terms and conditions of using the AV application.

### <span id="page-20-5"></span>News

The button displays system news.

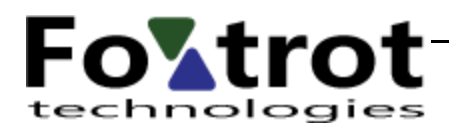

## <span id="page-21-0"></span>Mobile

Button is used to switch the application display mode for mobile devices. Some functions are not available in this mode, the dialogs are opened in the middle of the screen and the buttons are reduced to icons. Mobile mode is automatically started when the window width is less than 1025 points.

## <span id="page-21-1"></span>Desktop

Button is only available in the mobile mode as  $\mathbb{E}$ . Clicking it switches the application to the desktop mode.

# <span id="page-21-2"></span>Google Play

Button works as link to Google app-store, where mobile AisView application is available.

## <span id="page-21-3"></span>Google Play

Button works as link to Google app-store, where mobile AisView application is available.

### <span id="page-21-4"></span>App store

Button works as link to Apple app-store, where mobile AisView application is available.

### <span id="page-21-5"></span>Other widgets

#### <span id="page-21-6"></span>Cursor coordinates

The mouse cursor coordinates are displayed in the bottom left corner. Their format can be changed using associated icon.

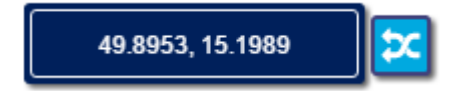

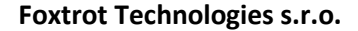

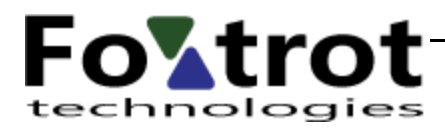

# <span id="page-22-0"></span>User login

User login is done using  $\Box$  in the top right corner of the screen in the info box. Clicking the icon displays a dialog for logging in with standard features and entry fields.

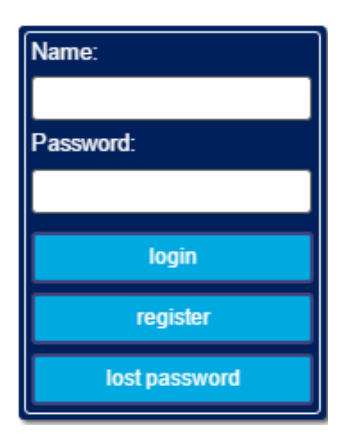

## <span id="page-22-1"></span>User logoff

User logoff is done using which replaces the login icon after logging in.

# <span id="page-22-2"></span>User profile management

Dialog of managing the user profile is opened by clicking the name of the logged-in user in the top right side in the map info box.

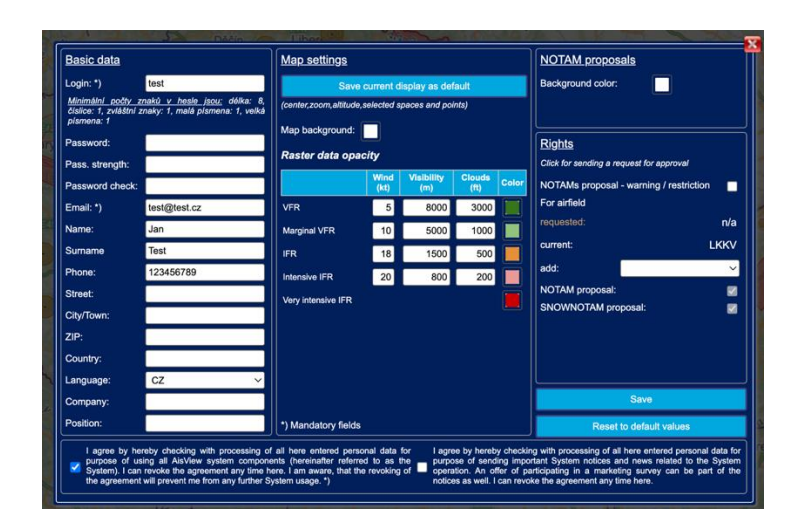

23 / 26

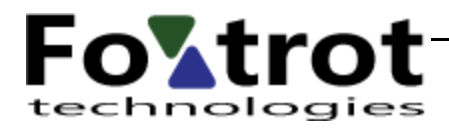

It is not possible to change the login name in this dialog.

Input fields marked with \*) are mandatory.

Authorization changes listed in the right part of the dialog are subject to approval by the administrator. Therefore, checking one of them will send the relevant request and is not checked again with the next display. Once the administrator approves the request and sets the appropriate authorization, the check becomes permanent.

# <span id="page-23-0"></span>Undisplayable information

#### Unassigned NOTAMs

Some objects cannot be displayed using the above-described methods, e.g. trigger NOTAMs or NOTAMs which could not be automatically decoded. If there is such an object, the 'Unassigned NOTAMs' button is displayed at the top right side and it is used to display a window with a list of these objects:

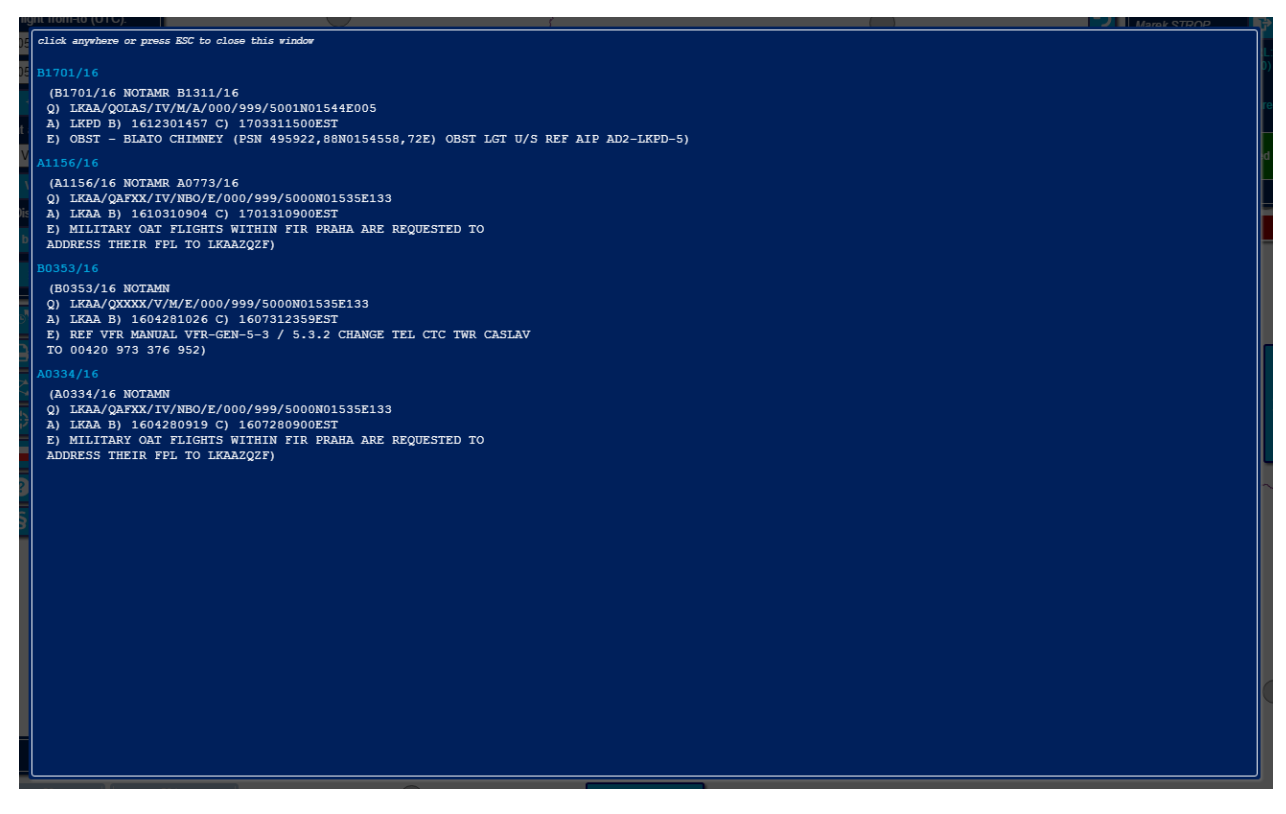

Meteo alerts

Similar are the meteo objects related to FIR (typically SIGMET/AIRMET information and warnings). If such information is available for the specified flight time, the 'Meteo alert' button is displayed at the top right

24 / 26

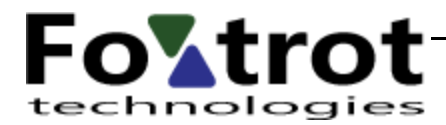

side. Clicking it displays a list of valid messages of SIGMET/AIRMET type and warnings (from the issue time to expiration). The header indicates the date and time of issuing, and validity of these reports in full text (VALID DDHHMM…).

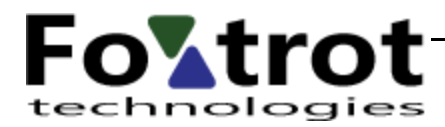

### AIP/VFR SUP

Text information displaying AIP supplements valid for the specified period.

# <span id="page-25-0"></span>Conclusion

# <span id="page-25-1"></span>Technical support

Email technical support is provided to the users through [view.ais@ans.cz](mailto:view.ais@ans.cz). Before contacting the technical support, make sure your computer is in compliance with the terms and conditions of use set forth herein and your practices conform to those set forth herein.

# <span id="page-25-2"></span>Used abbreviations and terms

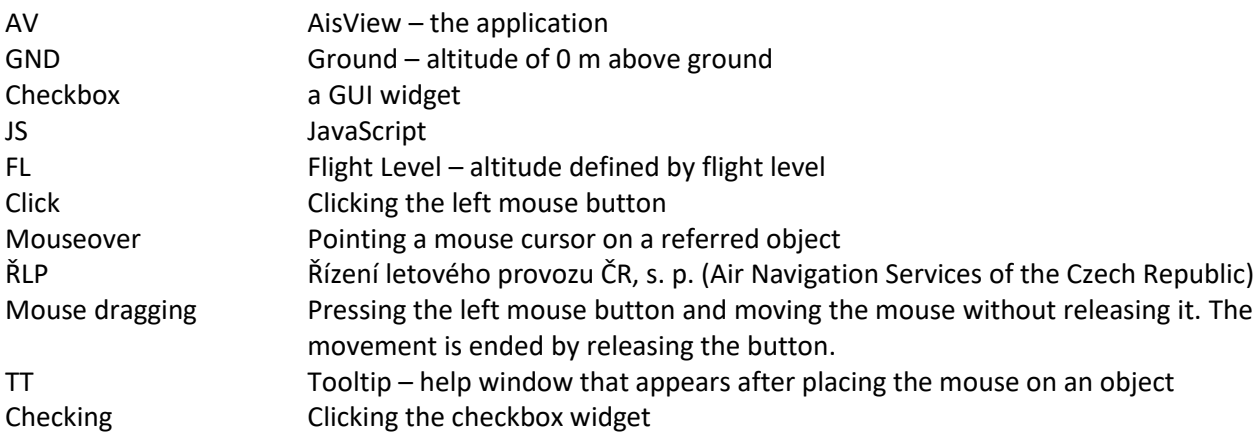